# ADITUS – Reader: Digitale Tools und Datenbanken für die Altertumswissenschaften

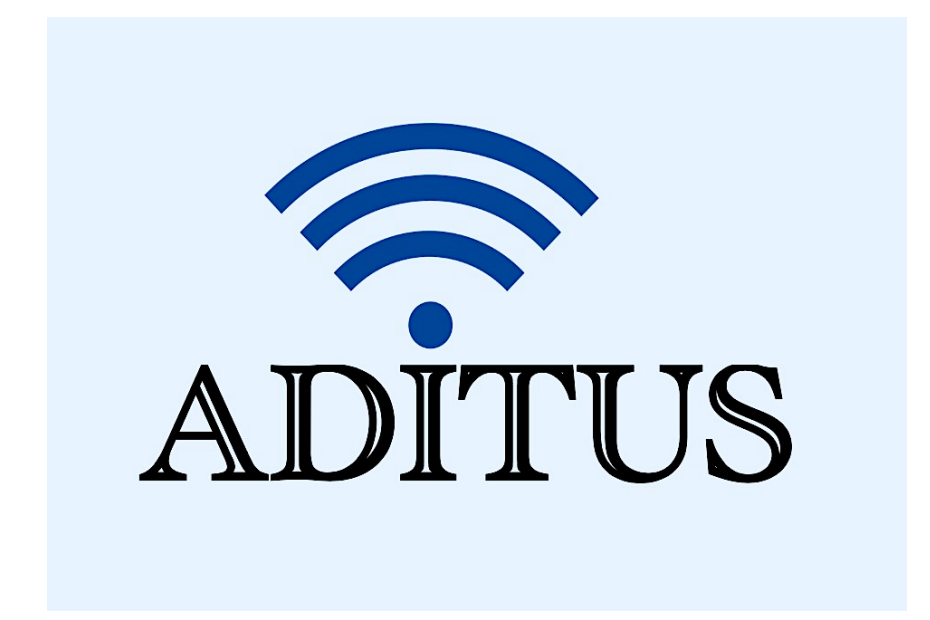

Der vorliegende Reader ist im Rahmen des ADITUS-Projekts ADITUS (Altertumswissenschaftliche Digitale Tutorientools für Studierende) unter der Leitung von Prof. Dr. Nicola Hömke und Dr. Simone Finkmann am Heinrich Schliemann-Institut für Altertumswissenschaften erarbeitet worden und soll Studierenden einen schnellen Überblick über hilfreiche digitale Tools und Datenbanken für die Altertumskunde geben und den Einstieg in die Nutzung erleichtern. Es handelt sich um eine kleine Auswahl der verfügbaren digitalen Tools, die keinen Anspruch auf Vollständigkeit erhebt und kontinuierlich erweitert werden soll. Für Tools und Methoden zur digitalen Textanalyse wurde bewusst auf eine Darstellung der Programme verzichtet, die bereits ausführlich von der forTEXT-Projektgruppe beschrieben wurden.

# Mitwirkende:

- Merle Kallet: Tutorin, WS 2021/2022
- Jonas Rosenow: Tutor, WS 2021/2022
- Clara Harboth: studentische Hilfskraft und Tutorin, WS 2021/2022
- Sontje Ladwig: studentische Hilfskraft und Tutorin, SoSe 2022

# Gnomon Bibliographische Datenbank

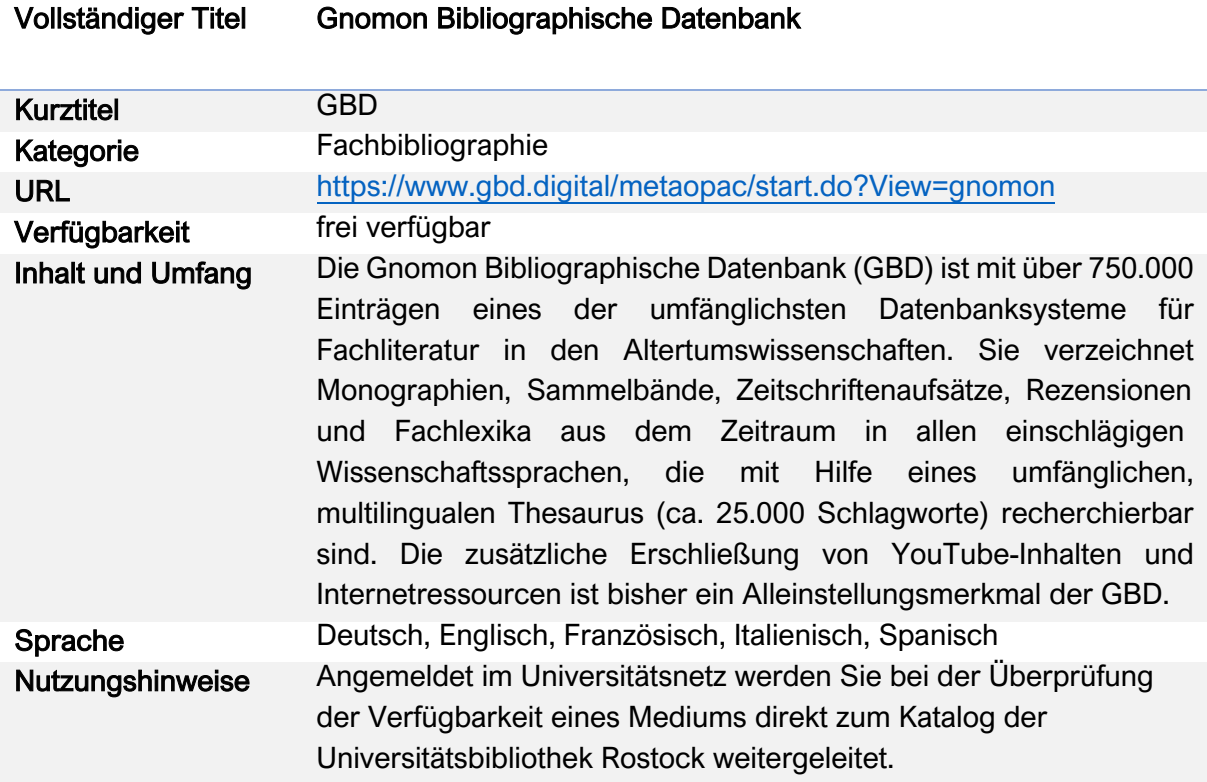

#### Nutzungsanleitung:

#### a) Die Suchfunktionen bei Gnomon

#### I) Einfache und Erweiterte Suche

#### Schritt 1:

Öffnen Sie die Gnomon Bibliographische Datenbank (https://www.gbd.digital/). Sie gelangen zur Rechercheoberfläche der "Einfachen Suche", die sich von der "Erweiterten Suche" insofern unterscheidet, dass sie immer alle vorhandenen Datenfelder durchsucht. So bezieht sie neben der Durchsuchung der Kategorien der Bibliographischen Beschreibung z.B. auch eine Volltextrecherche in den Inhaltsverzeichnissen und Katalogtexten.

# **GNOMON BIBLIOGRAPHISCHE DATENBANK**

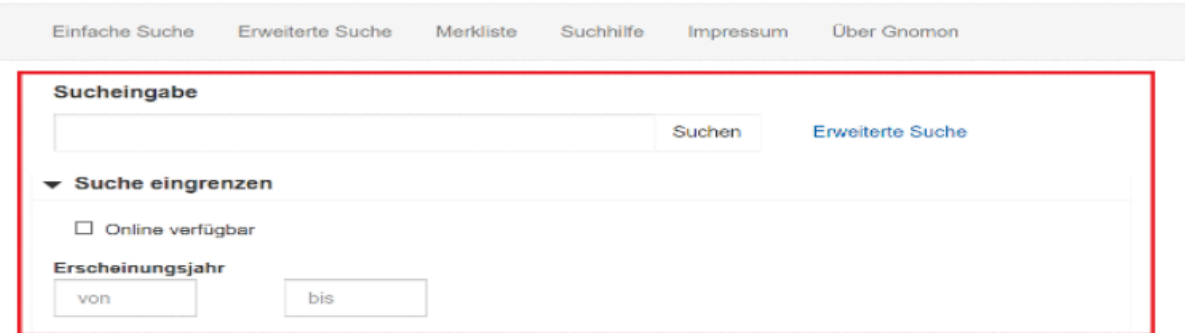

#### Schritt 2:

Achten Sie bei der Eingabe mehrerer Suchbegriffe darauf, dass diese automatisch mit "UND" verknüpft werden. Wollen Sie stattdessen einen anderen Booleschen Operator ("UND", "ODER", "UND NICHT") verwenden, müssen Sie diesen bei der Eingabe setzen. Zusätzlich können Sie bei der Eingabe mit Platzhaltern (\* für eine unbegrenzte Anzahl an Zeichen, ? für ein einzelnes Zeichen) arbeiten.

Neben der Sucheingabe selbst können Sie sowohl bei der "Einfachen Suche" als auch bei der "Erweiterten Suche" die Auswahlmöglichkeiten bei "Suche eingrenzen" nutzen und Ihre Suche auf nur online verfügbare Publikationen beschränken oder den Erscheinungszeitraum der zu durchsuchenden Veröffentlichungen eingrenzen.

# **GNOMON BIBLIOGRAPHISCHE DATENBANK**

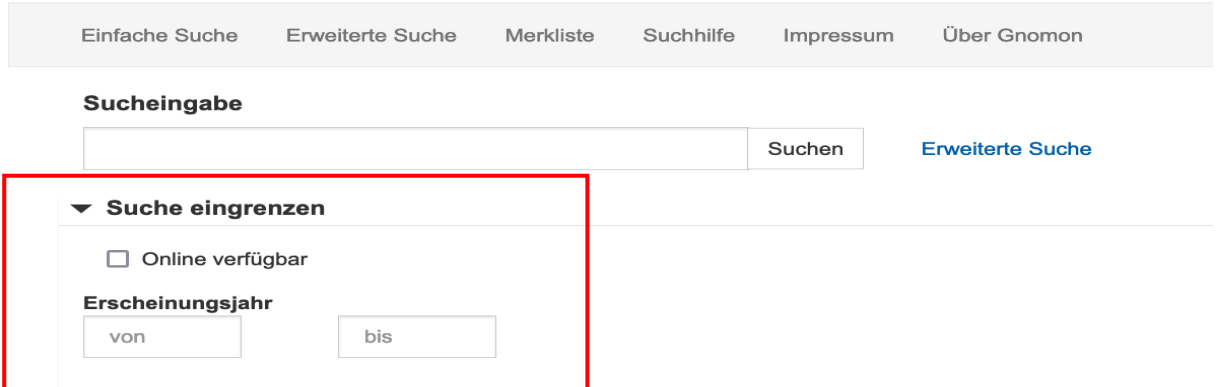

#### Schritt 3:

Klicken Sie nach der Eingabe der Suchbegriffe auf "Suchen". Es öffnet sich die Trefferliste.

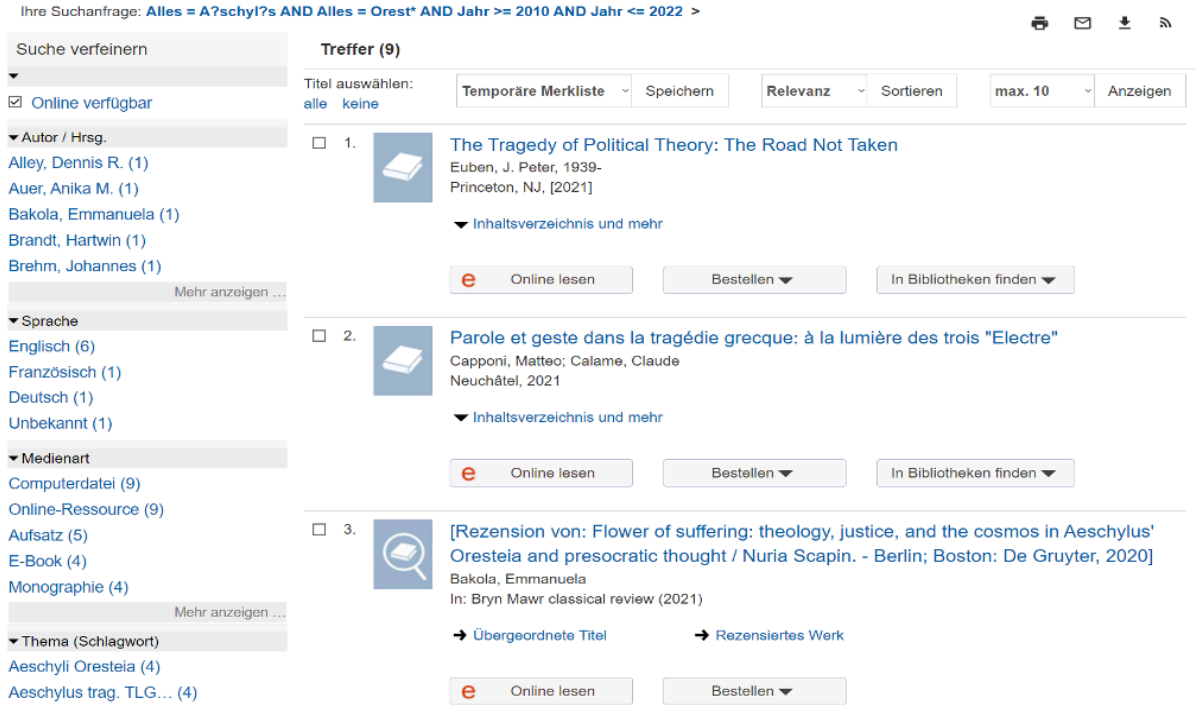

#### Schritt 4:

Bei der "Erweiterten Suche" können Sie die Kategorien, welche durchsucht werden sollen, gezielt auswählen.

# **GNOMON BIBLIOGRAPHISCHE DATENBANK**

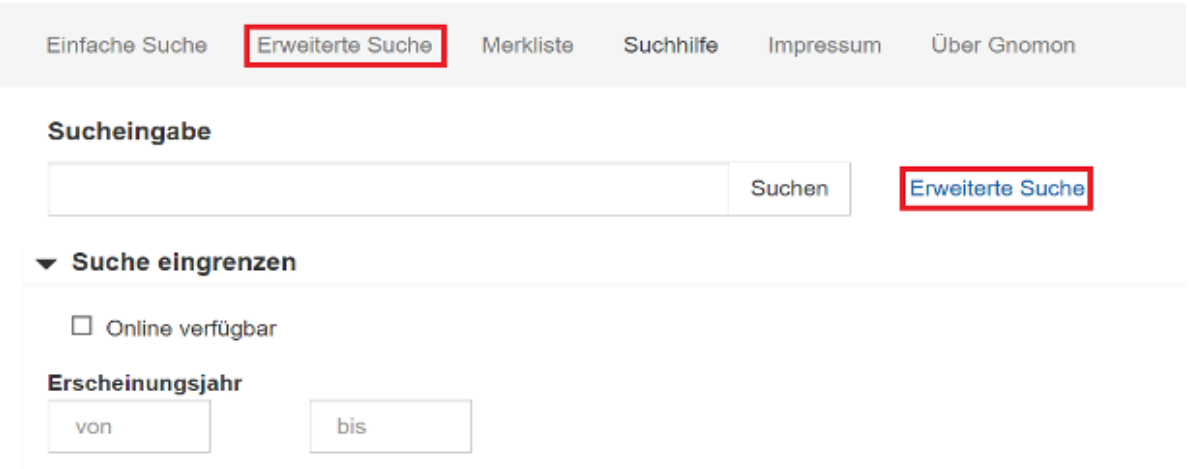

#### Schritt 5:

Geben Sie Ihre Suchbegriffe ein. Dafür stehen Ihnen bei der "Erweiterten Suche" drei Eingabefelder zur Verfügung. Bei einigen Feldern gibt es eine "Autocomplete'-Funktion. Das Suchfeld "Alles" bezieht wie die "Einfache Suche" sämtliche Datenfelder in die Suche ein. Über die anderen Felder wird nach Titelstichwort, Autor/Hrsg., Thema (Schlagwort), Jahr und Internationaler Standardnummer (ISBN und ISSN, für Musiknotationen auch ISMN) gesucht.

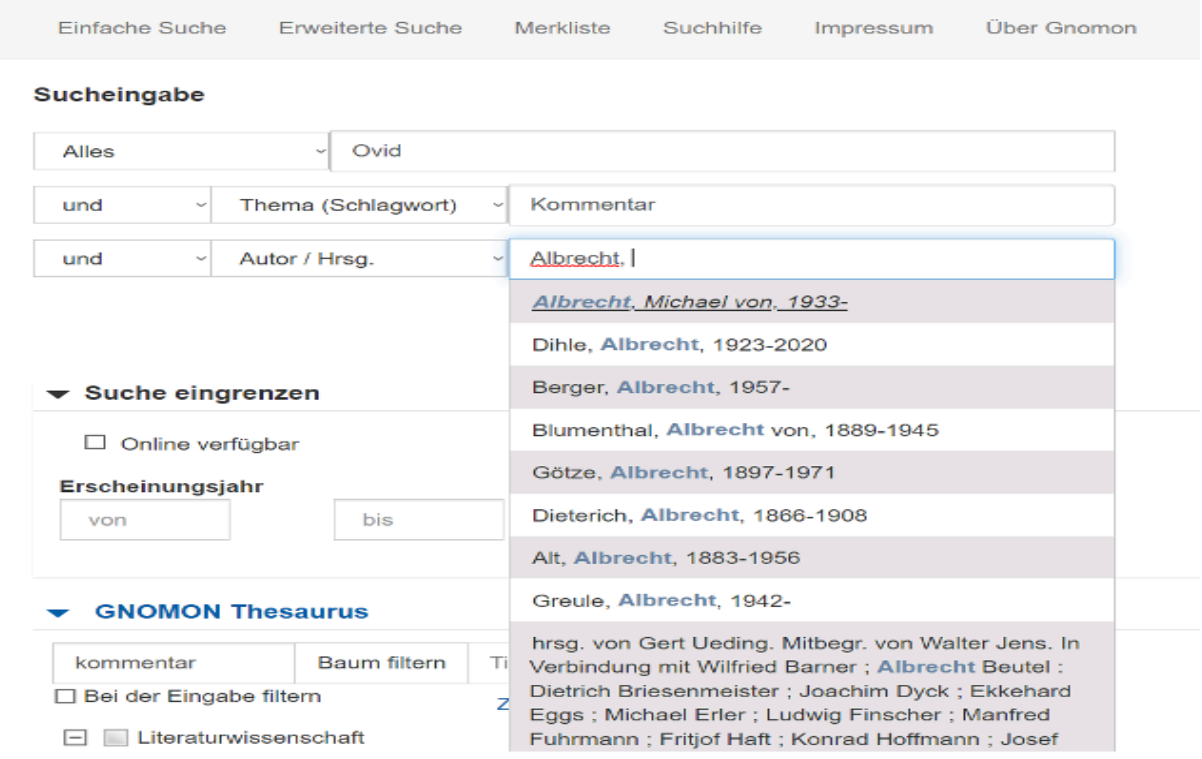

### Schritt 6:

Verknüpfen Sie die Eingabefelder mit dem gewünschten Booleschen Operator und klicken Sie auf "Suchen".

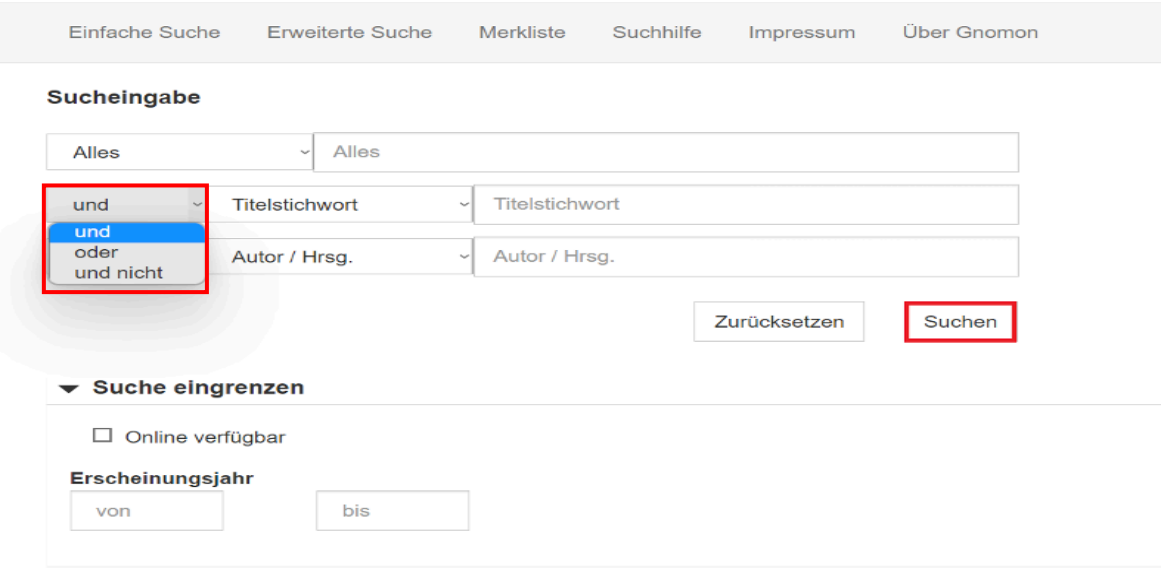

#### II) Die Deskriptorenrecherche über den Thesaurus

Neben der Suche über die klassischen Suchfunktionen zeichnet sich die Gnomon Bibliographische Datenbank insbesondere durch ihren umfangreichen und einschlägigen Thesaurus aus. Mit Hilfe des Thesaurus – eines in mehrere Ebenen gestaffelten Schlagwortverzeichnis – finden Sie Medien auf der Grundlage ihrer Deskribierung (oder "Verschlagwortung"). Der Thesaurus der Gnomon Bibliographischen Datenbank umfasst gegenwärtig über 25.000 Deskriptoren. Schwerpunkte bilden dabei die Alte Geschichte und die Klassische Philologie. Sie können den Thesaurus einzeln oder in Verbindung mit den anderen Suchfunktionen nutzen.

#### Schritt 1:

Öffnen Sie die Gnomon Bibliographische Datenbank (https://www.gbd.digital/). Sie finden den Thesaurus unter den Rechercheoberflächen der beiden Suchfunktionen.

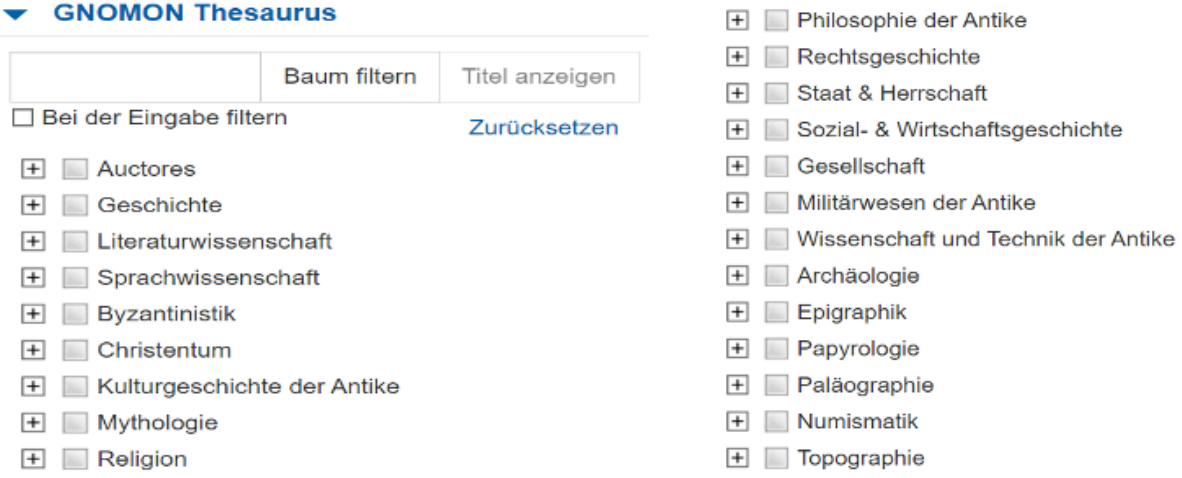

#### Schritt 2:

Es ist einerseits möglich, eine direkte Recherche durchzuführen, bei welcher Sie die einzelnen Äste des Thesaurus-Baumes selbst durchsuchen und im Anschluss den entsprechenden Deskriptor mit einem Häkchen markieren können. Dabei werden zunächst nur die obersten Ebenen des Thesaurus angezeigt. Klicken Sie auf das Plus-Zeichen, um zur nächsttieferen Ebene zu gelangen. Auch mehrstufige hierarchische Untergliederungen kommen vor. Markieren Sie auf jeder Ebene die für Sie relevanten Deskriptoren. Andere Verknüpfungen können manuell über die "Erweiterte Suche" realisiert werden. Klicken Sie für die Suche auf "Titel anzeigen".

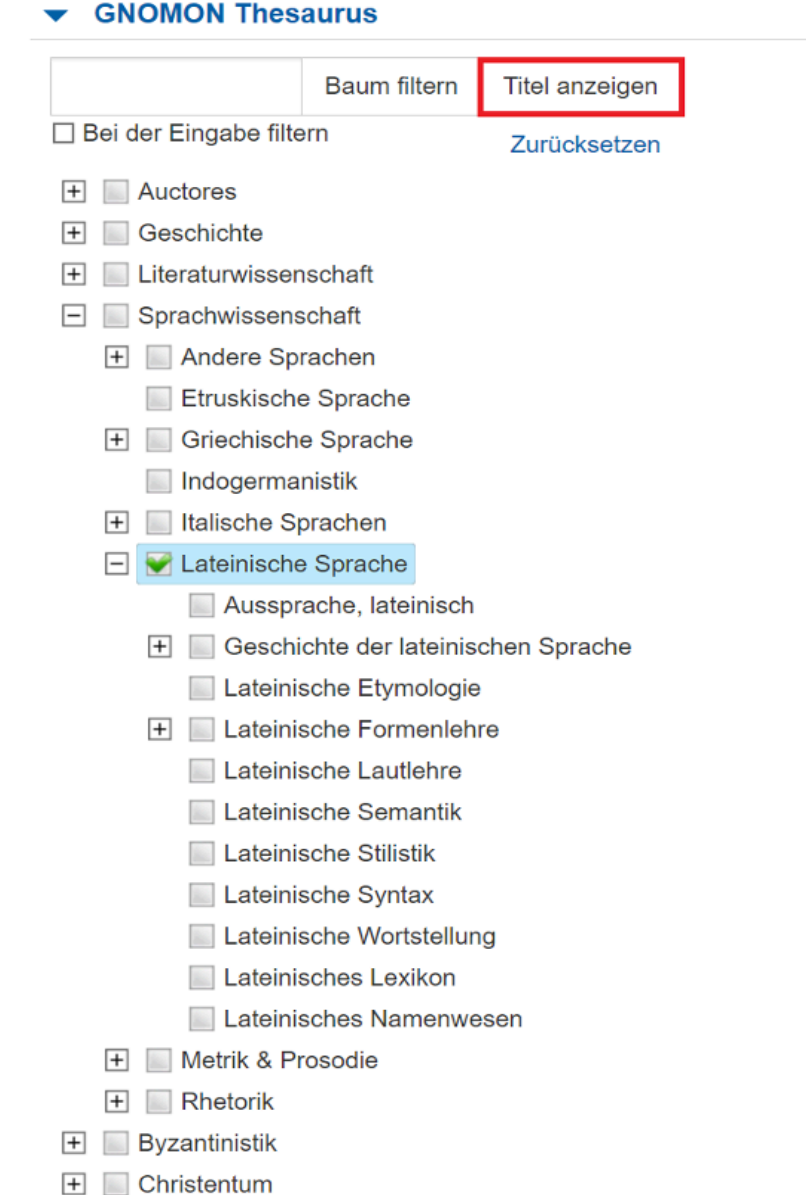

Für die Klassische Philologie sind dabei insbesondere folgende Deskriptoren hervorzuheben:

- Auctores
- Literaturwissenschaft
- Sprachwissenschaft
- Didaktik

# Schritt 3:

Ein Alleinstellungsmerkmal von Gnomon ist zurzeit die Erschließung von YouTube-Inhalten und Internetressourcen. Auch dafür gibt es im Thesaurus einen Deskriptor.

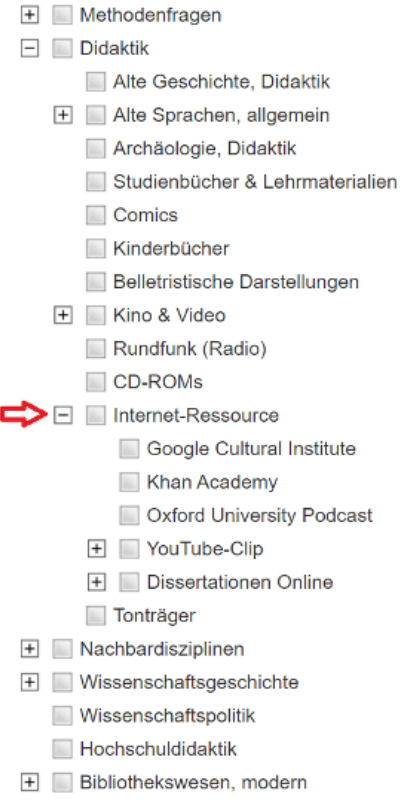

So finden Sie über den Deskriptor "YouTube-Clip" zahlreiche Lehrvideos, Vorlesungen und Vorträge innerhalb der Altertumswissenschaften. Klicken Sie auf "Online lesen", um zu den entsprechenden Videos zu gelangen.

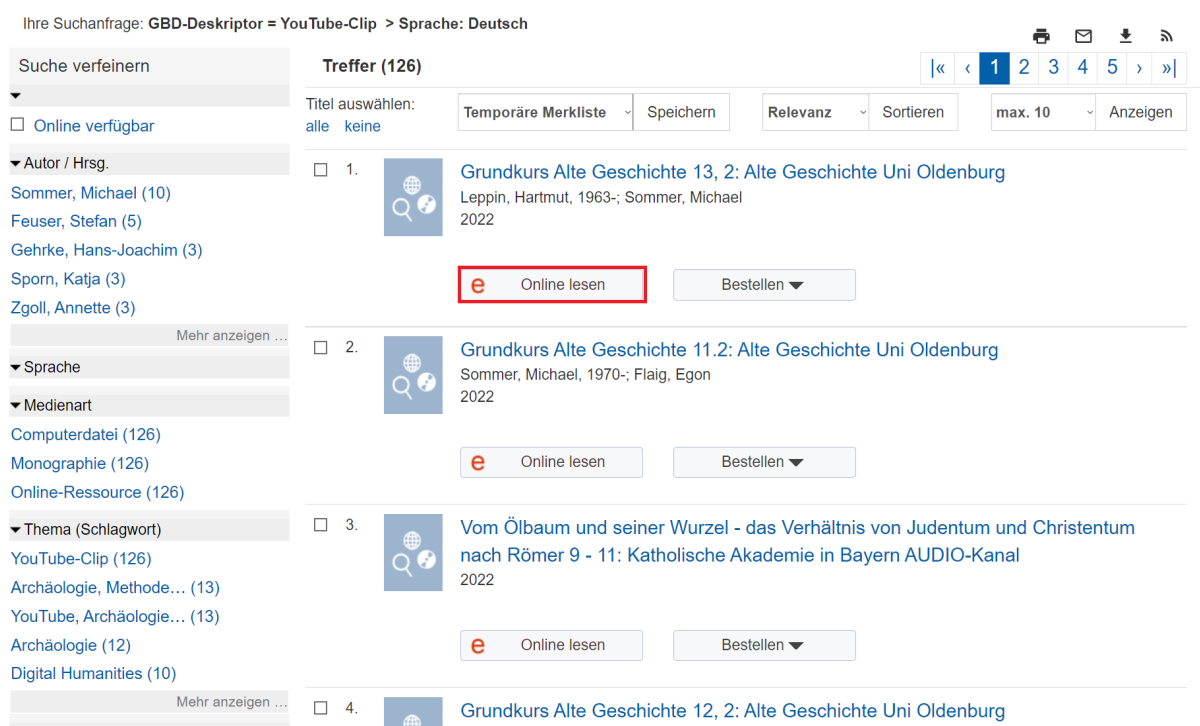

#### Schritt 4:

Um den Thesaurus zu durchsuchen, können Sie zum anderen die dortige Suchfunktion nutzen, bei der Ihnen alle zu Ihrer Eingabe passenden Deskriptoren aufgelistet werden. Geben Sie dafür entweder den entsprechenden Begriff ein und klicken Sie im Anschluss auf "Baum filtern" oder klicken Sie zuvor auf "Bei der Eingabe filtern" und geben Sie dann erst den entsprechenden Begriff ein, damit schon während der fortschreitenden Eingabe selbst gefiltert wird.

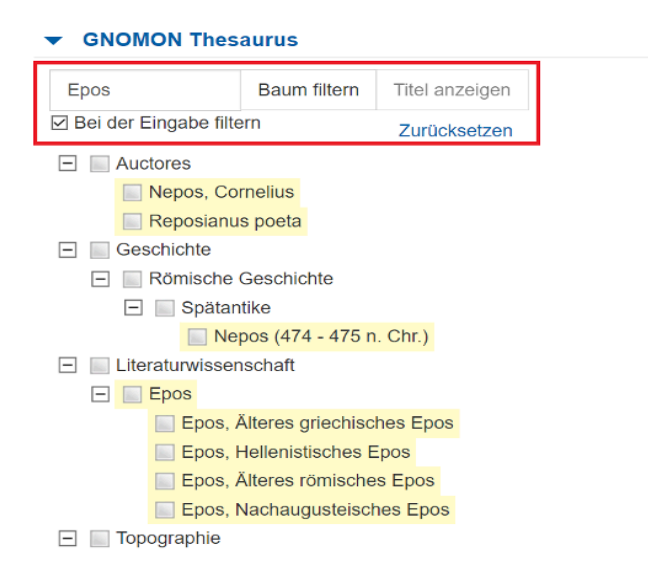

#### b) Die Trefferliste

#### Schritt 1:

I

Über die Trefferliste wird Ihnen ein Überblick über die zu Ihrer Suchanfrage gefundene Literatur gegeben. Dabei werden die Ergebnisse nach Relevanz sortiert aufgelistet und die wesentlichen bibliographischen Angaben jedes Titels angegeben.

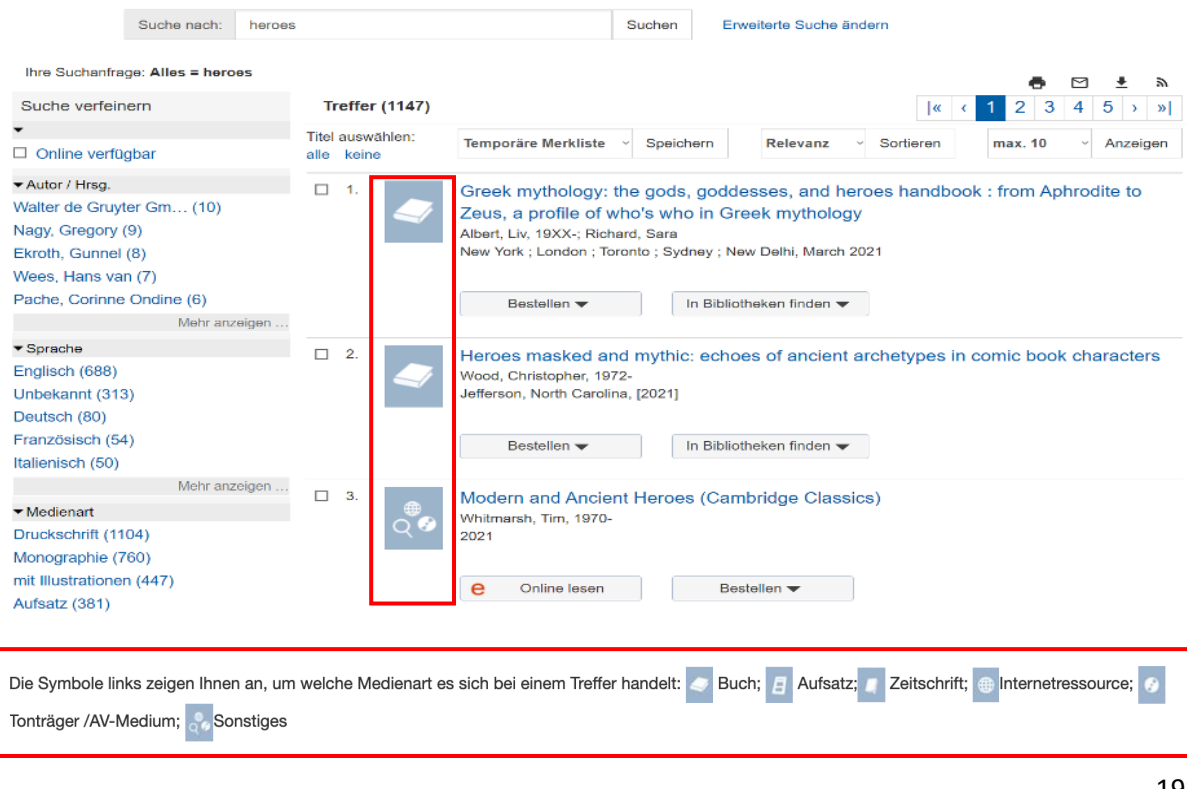

Gibt es zu den Treffern weitere Einträge (z.B. übergeordnete Titel oder Rezensionen), werden Ihnen diese bereits in der Trefferliste verlinkt.

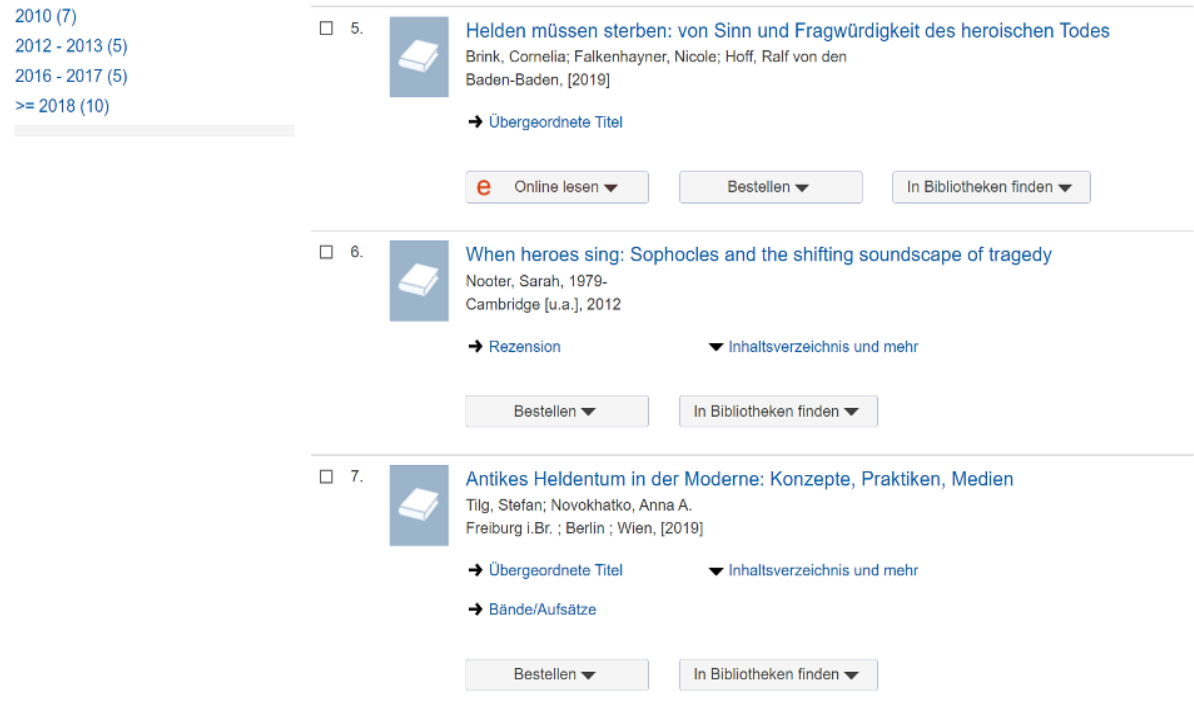

# Schritt 2:

Über der Trefferliste können Sie die aufsteigende oder absteigende Sortierung nach Autor, Titel und Erscheinungsjahr einstellen. Klicken Sie im Anschluss auf "Sortieren".

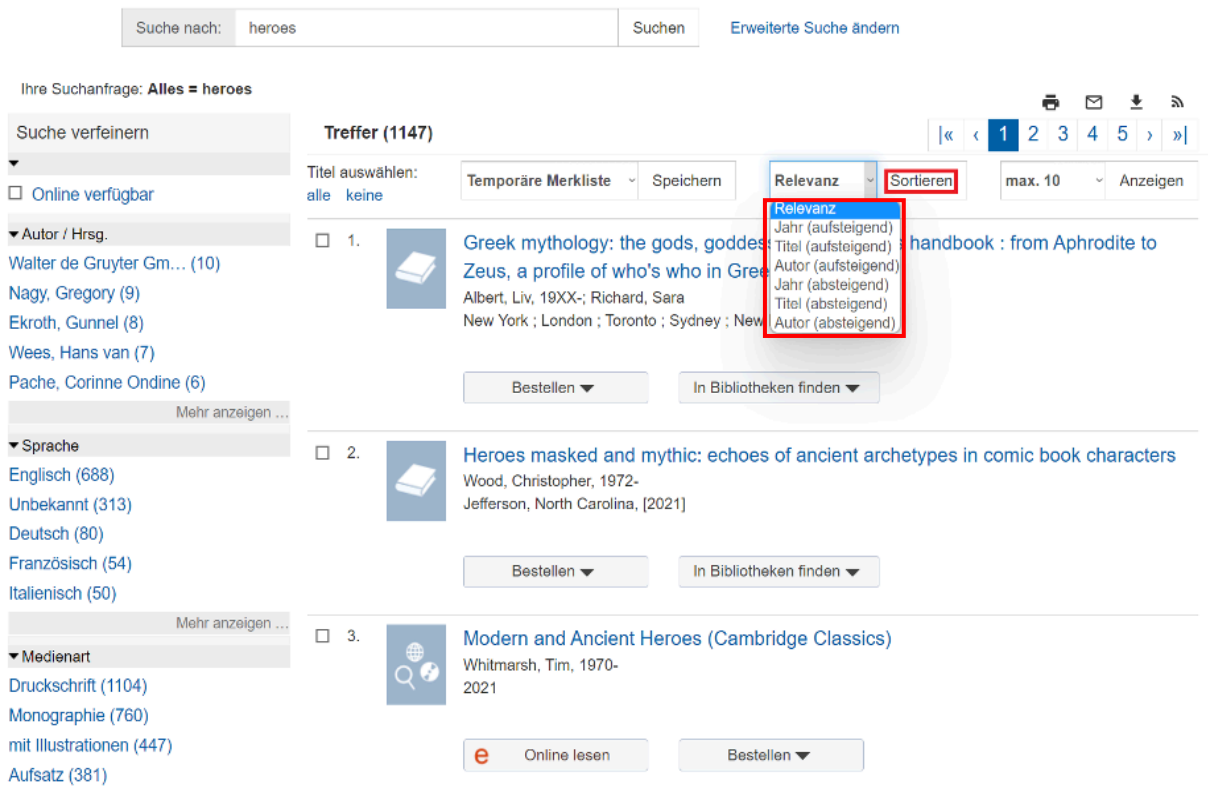

# Schritt 3:

Um die Anzahl Ihrer Suchergebnisse zu verringern, können Sie Ihre Suche auch innerhalb der Trefferliste verfeinern. Dafür stehen die Auswahlmöglichkeiten links neben der Liste zur Verfügung. Dazu gehören: Online verfügbar, Autor/Herausgeber, Sprache, Medienart, Thema (Schlagwort) und Jahr.

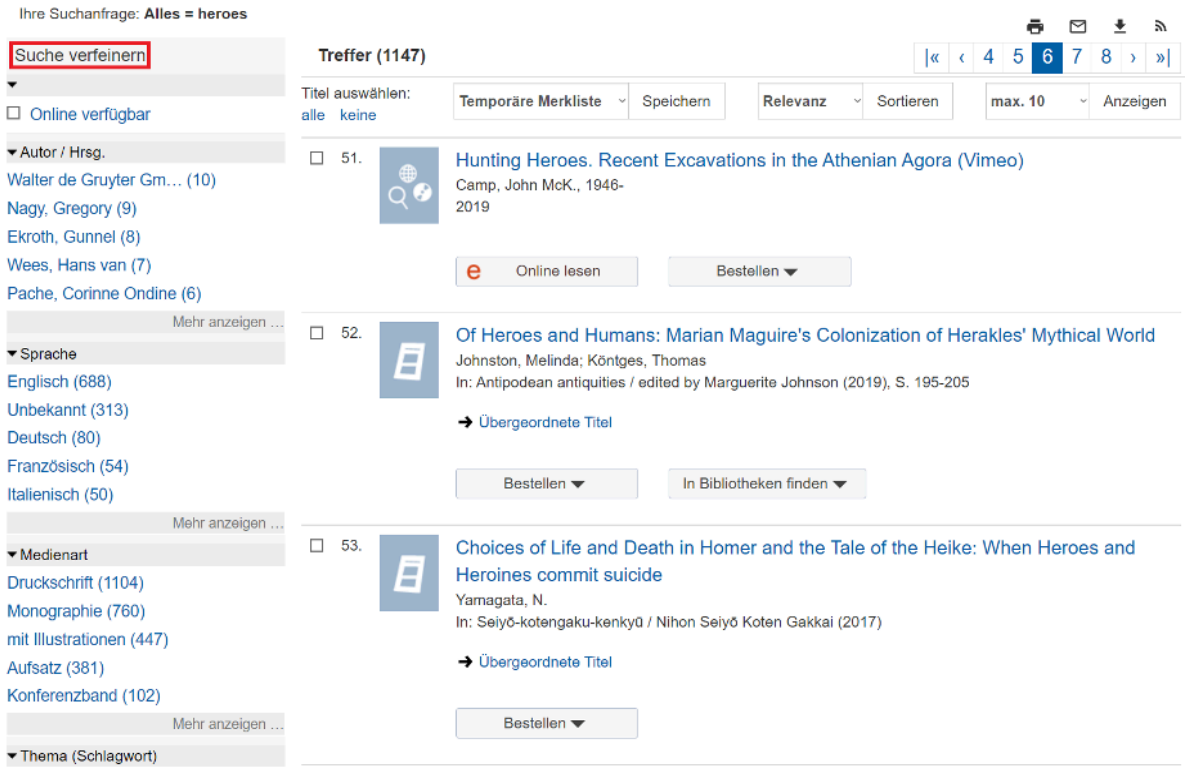

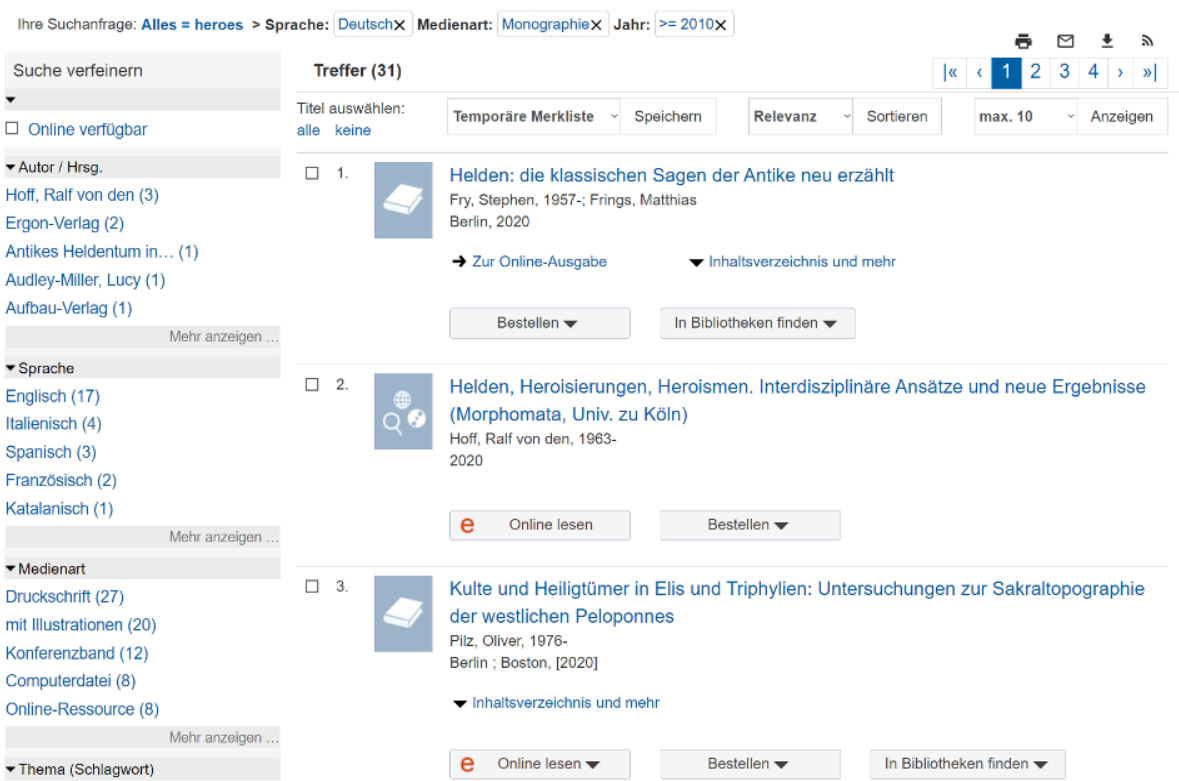

#### Schritt 4:

Sie können alle relevanten Treffer zu Ihrer Merkliste hinzufügen. Wählen Sie den entsprechenden Titel dafür aus und klicken Sie im Anschluss auf "Speichern".

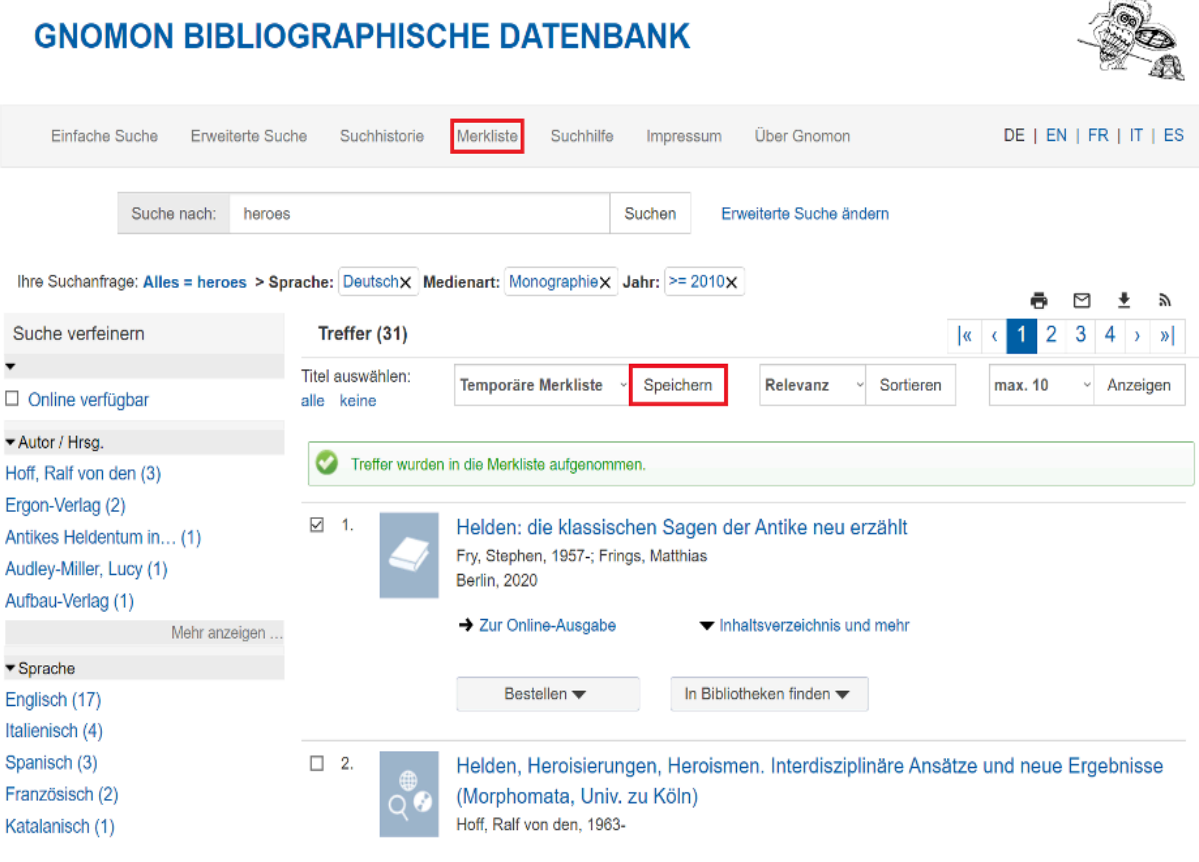

**GNOMON BIBLIOGRAPHISCHE DATENBANK** 

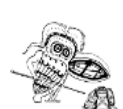

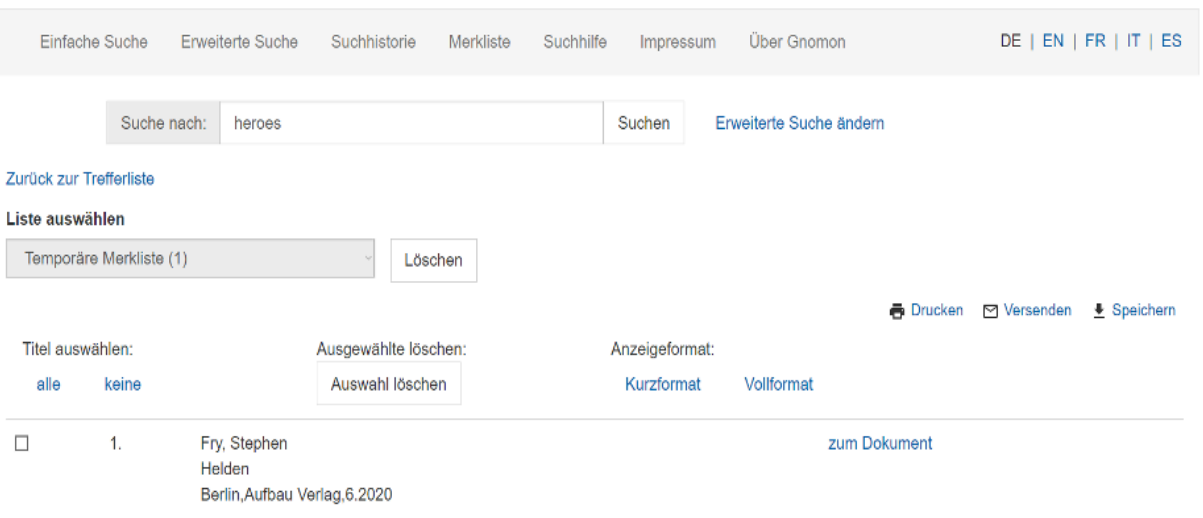

#### Schritt 5:

Sie können die Verfügbarkeit eines Titels direkt in der Trefferliste überprüfen. Wählen Sie dafür bei "Bestellen" Ihre lokale Bibliothek aus. Wenn Sie im Universitätsnetz angemeldet sind, werden Sie direkt zum Katalog der UB Rostock weitergeleitet.

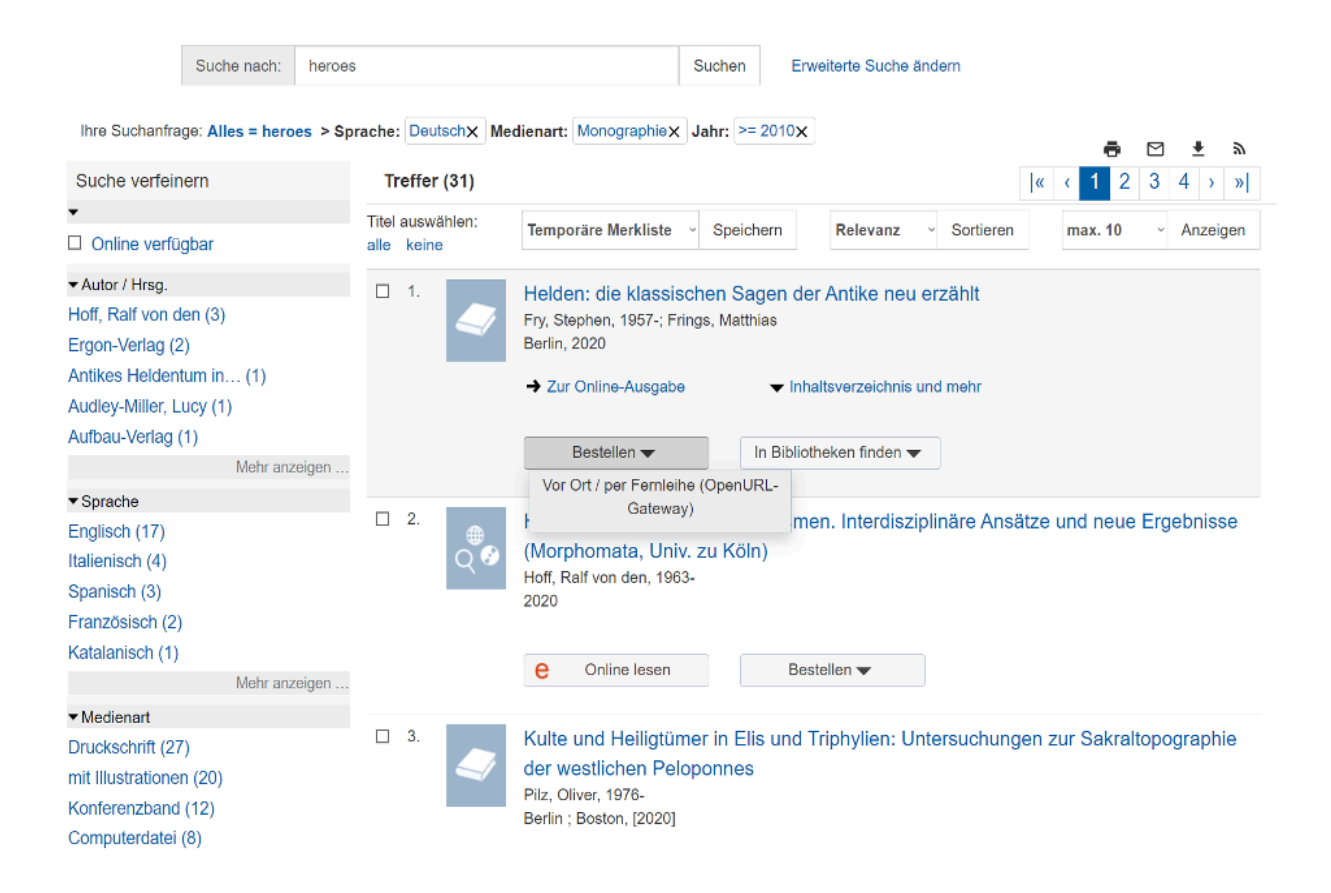

#### Das gesuchte Dokument

Titel: View: gnomon ctx\_enc: info:ofi/enc:UTF-8 ctx\_ver: Z39.88-2004 rft.aufirst: Stephen rft.aulast: Fry rft.btitle: Helden rft.date: 2020 rft.edition: 1. Auflage rft.genre: book rft.isbn: 3351034814 rft.issue: rft.place: Berlin rft.pub: Aufbau Verlaq rft.title: Helden rft\_id: https://www.qbd.diqital/search?isbn=3351034814 rft\_val\_fmt: info:ofi/fmt:kev:mtx:book url\_ctx\_ver: info:ofi/fmt:kev:mtx:ctx url\_ver: Z39.88-2004

#### **Ihre Institution / Bibliothek**

Universitätsbibliothek Rostock (Rostock)

Verfügbarkeit lokal prüfen

Die Zuordnung erfolgte anhand Ihrer IP-Adresse, die von der vorstehenden Institution registriert wurde.

Falsche Zuordnung? Nachstehend können Sie eine andere Bibliothek / Einrichtung auswählen.

#### Heimatinstitution auswählen aus 459 registrierten Institutionen

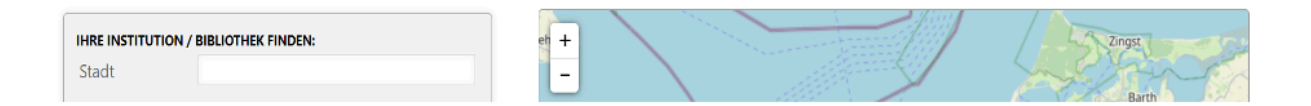

Über die Kategorie "In Bibliotheken finden" werden Sie hingegen zum Karlsruher Virtuellen Katalog oder zu WorldCat weitergeleitet.

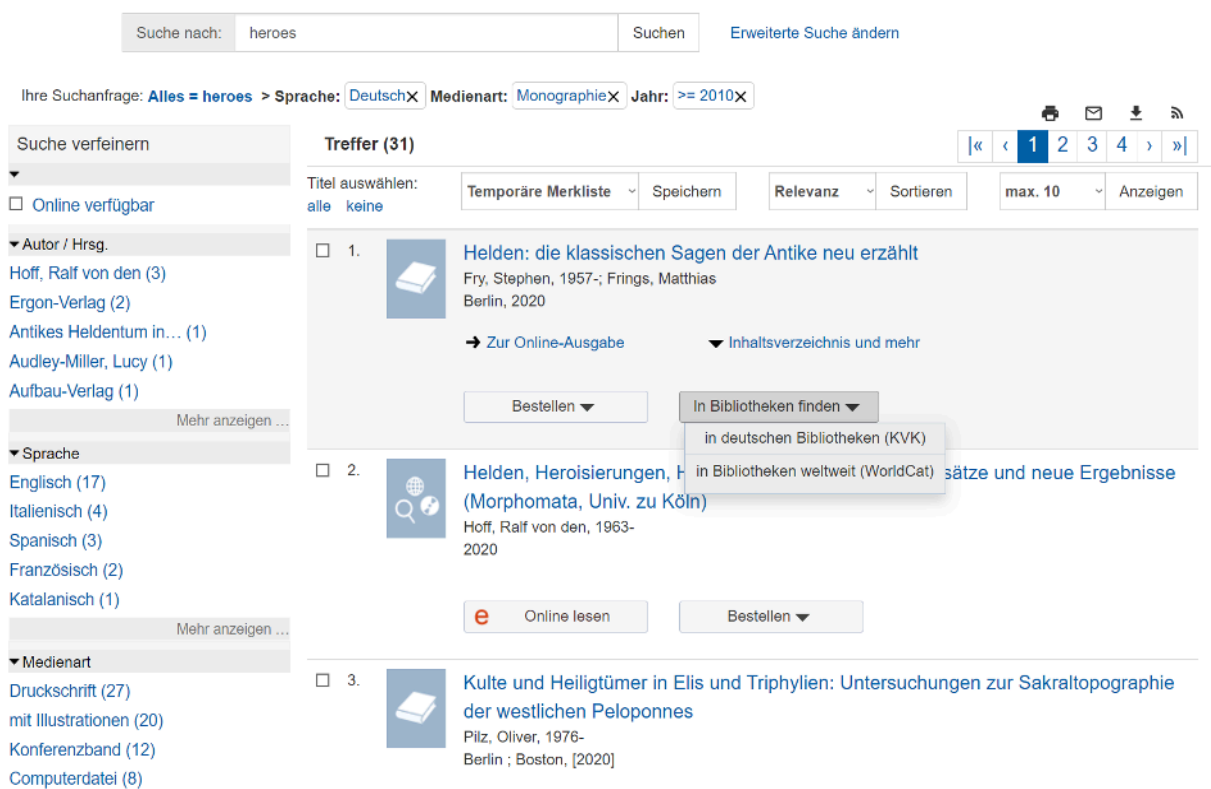

#### Schritt 6:

Gehen Sie zur Einzeltrefferanzeige, um mehr Informationen über einen entsprechenden Titel zu erhalten. Hier finden Sie zum einen die Schlagwörter und Deskriptoren, mit denen der Titel verlinkt ist. Diese können nützlich für Ihre weitere Suche sein. Am oberen linken Rand können Sie den Titel drucken, versenden und speichern oder einen permanenten Link zu dem Treffer erstellen.

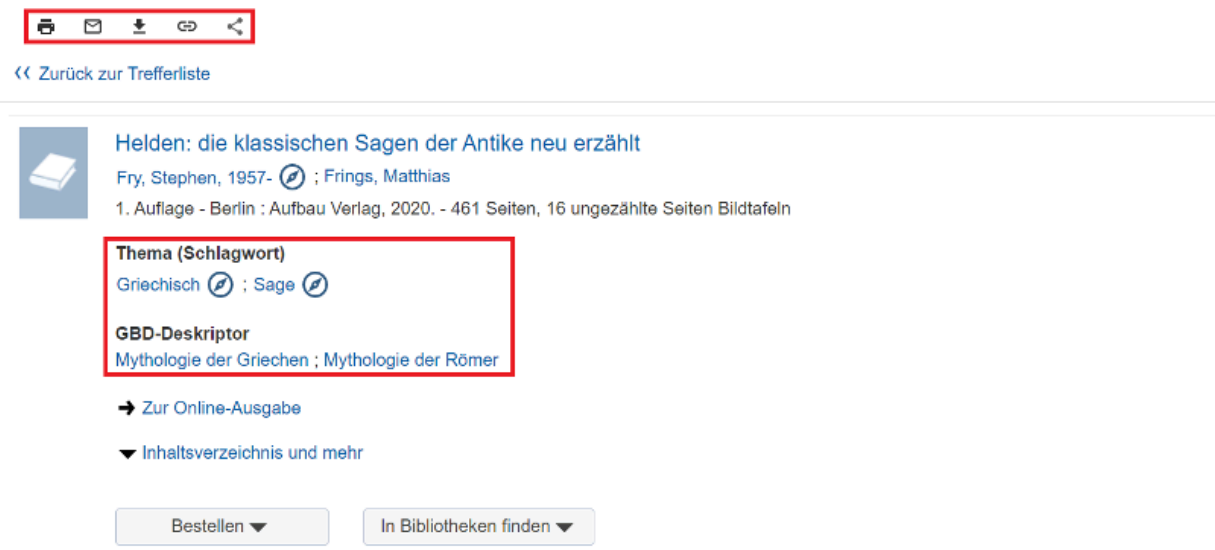

In der verlinkten Detailansicht finden Sie die kompletten bibliographischen Angaben des Titels.

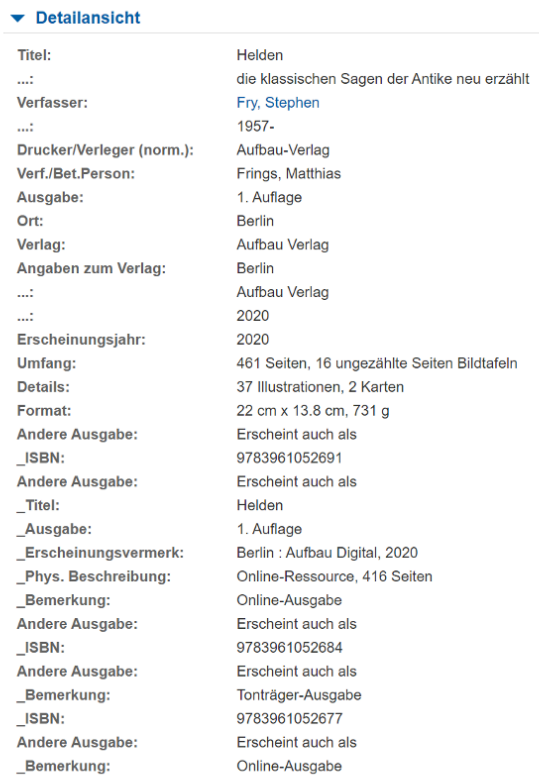

Die Gnomon Datenbank verfügt über eine sehr hilfreiche Informationsseite mit ausführlichen Hinweisen zur Bedienung: https://www.gbd.digital/doc/de/index.php?id=40

#### **GNOMON BIBLIOGRAPHISCHE DATENBANK**

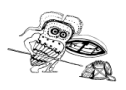

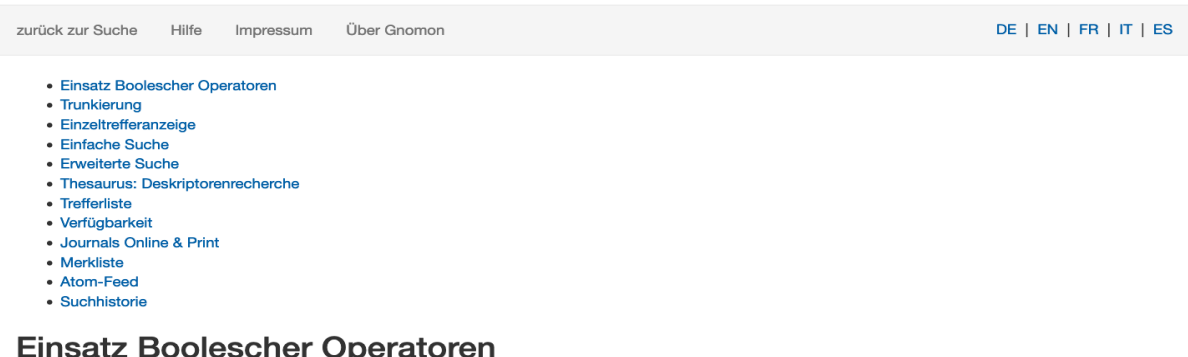

Wenn Sie mehrere Suchbegriffe in einem Feld eingeben und diese durch Leerzeichen trennen, werden die Suchbegriffe mit einer "UND-Verknüpfung" gesucht. Durch Selektion der Auswahlfelder (Drill-Down-Menüs) links der Sucheingabe in der Erweiterten Suche erzeugen Sie "Und", "Oder" und "Und-Nicht"-Verknüpfungen mehrerer Eingabefelder

Die Operatoren OR, AND (Standard) sowie NOT können auch im Suchfeld einfach verwendet werden.

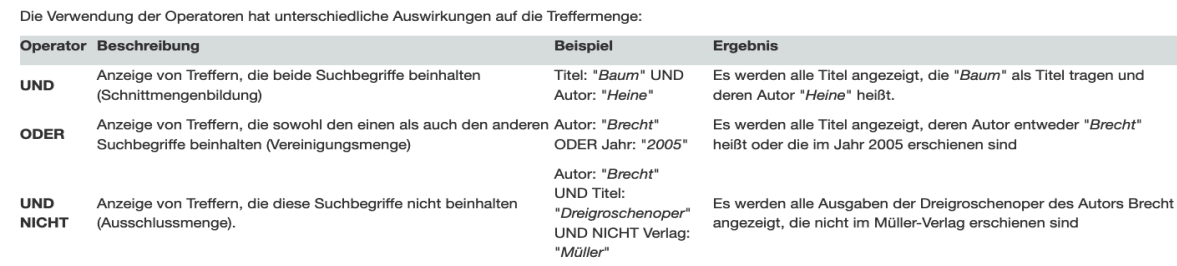